# **Come migliorare le foto con Gimp**

Alcune foto,a causa delle condizioni atmosferiche hanno un aspetto sbiadito ma non sempre abbiamo la possibilità di scattarle nuovamente in condizioni diverse. In questi casi un programma di fotoritocco come **Gimp** ci torna particolarmente utile.

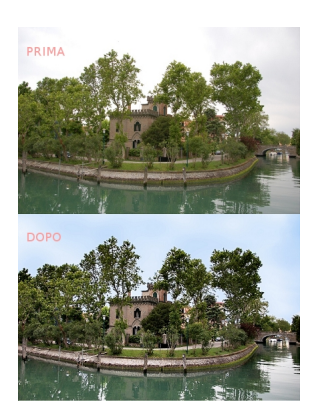

Le possibilità di intervento sono molteplici grazie alle funzioni per regolare luce, colore, tonalità, contrasto e saturazione. E nell'articolo **Ritoccare il cielo con Gimp** abbiamo visto che grazie a scontorno e riempimento possiamo velocemente recuperare un cielo piatto quasi bianco. Questa volta invece vogliamo vedere come in in un attimo, con soli due filtri scaricabili dalla sezione **plug-in registry**

del sito ufficiale del programma possia[mo trasformare una foto sbiad](software-freeware/ritoccare-il-cielo-con-gimp.html)ita in una luminosa e contrastata. Utilizzeremo L'effetto

#### **National Geographic**

che dopo l'installazione ritroviamo in

**Generic** 

e

#### **Darla/Blu sky and Cloud**

che ritroviamo tra gli

**Script-Fu**

. Con

**File/Apri**

carichiamo la nostra foto di partenza in Gimp. Iniziamo con l'applicare

### **National Geographic**

. I due parametri principali da regolare sono

#### **Shadow Recover Opacity**

per il recupero delle ombre e

#### **Sharpness**

, la nitidezza. Notiamo inoltre la possibilità di dare mantenere la foto con la tonalità originale

#### **Ravvivare una foto sbiadita con Gimp**

oppure di darle una dominante rossa o blu con **Overlay Tint**

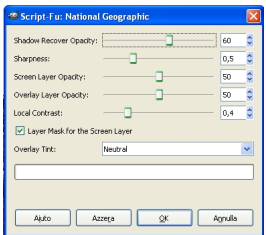

.

Dopo l'applicazione notiamo che è aumentata la tridimensionalità e la vividezza dell'immagine ma il cielo è rimasto sbiadito. Applichiamo allora il filtro **Blu Sky and Cloud**. Nel primo pannello di controllo indichiamo i colori di base per il cielo, nel secondo invece il motivo per le nubi.

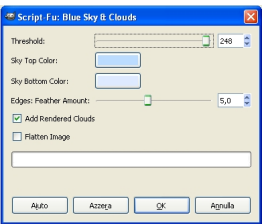

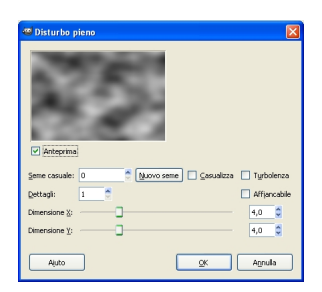

Infine non ci resta che salvare con **File/Salva con nome**.

## **Ravvivare una foto sbiadita con Gimp**

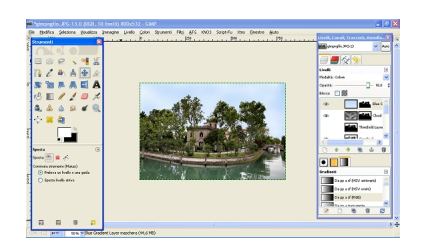